# **Chapitre 3 Présentation et manipulations générales**

### **Présentation et manipulations générales 1.Nouveautés de la version Windows 11 22H2**

Comme chaque nouvelle version du système d'exploitation client phare de Microsoft, Windows 11 recèle beaucoup de nouveautés. Les ingénieurs de Microsoft ont travaillé conjointement sur les trois axes suivants :

- Modernisation de l'interface utilisateur dans le but de la rendre plus ergonomique et plus cohérente.
- Augmentation de la productivité.
- Ouverture de la communication.

Pour savoir quelle version et quel build sont installés sur votre poste, suivez ces étapes :

 $\blacksquare$ Appuyez sur les touches [Windows] + [R].

 $\blacksquare$ Saisissez la commande  $\cdot$  winver.

# **Maintenance et dépannage**

d'un PC en réseau

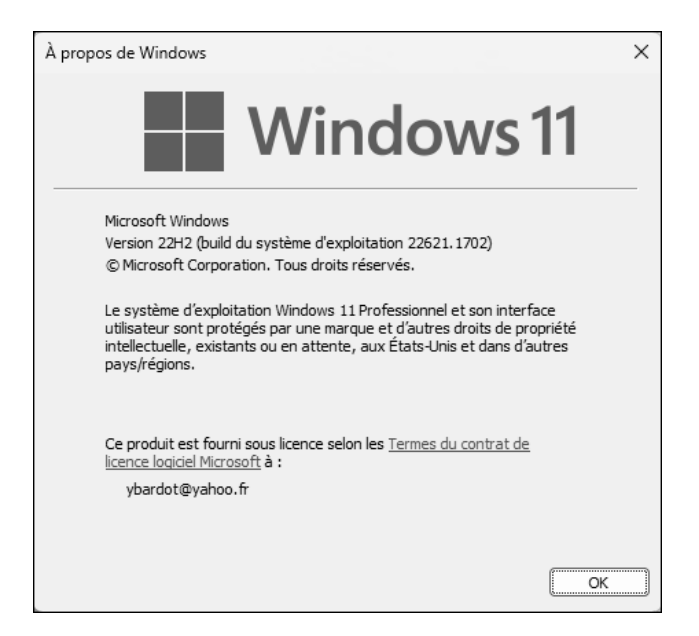

Voici les principales nouveautés :

L'apparence du système a été complètement revue pour poursuivre la modernisation entreprise avec Windows 10. D'une manière générale, les effets de transparence sont devenus omniprésents, avec des effets d'ombre projetée. Les fenêtres se sont adoucies en adoptant des coins arrondis. De nouvelles animations sont apparues, pour ne citer que celle-ci : icônes qui se réduisent lorsque l'on clique dessus.

Le logo Windows a évolué, passant d'un carré vu en perspective à un carré vu de face. Les icônes, certaines datant de l'époque de Windows XP, ont été modernisées !

La barre des tâches a évolué : les icônes sont désormais placées au centre, bien qu'il soit possible de les positionner sur la gauche. Son menu contextuel a été simplifié, n'offrant plus que l'accès aux paramètres de la barre des tâches et au Gestionnaire de tâches. Elle a également perdu sa modularité : il n'est plus possible de la positionner verticalement ou en haut de l'écran. Le champ de Recherche a été réduit à une icône et Cortana n'est plus affichée automatiquement. Les icônes système (à l'extrême droite) ont également évolué, et peuvent être affichées suivant le souhait de l'utilisateur.

## **Présentation et manipulations générales** 155

Chapitre 3

Le menu **Démarrer** est désormais centré et flottant au-dessus de la barre des tâches et se divise en deux sections :

- **Épinglé** : les applications épinglées (raccourcis)
- **Nos recommandations** : les nouvelles applications installées ou les derniers fichiers consultés.

Le menu contextuel permet d'accéder à ses paramètres et de modifier sa disposition. Ce nouveau menu ne dispose plus des tuiles de Windows 10, mais permet d'épingler les applications les plus utilisées pour y accéder très rapidement, de créer des dossiers pour regrouper plusieurs applications épinglées...

Le menu des **Paramètres rapides** s'est étoffé et est personnalisable. Le panneau des **Notifications** permet de choisir les notifications à afficher et définir une période de concentration pendant laquelle elles ne seront pas affichées, mais gardées pour plus tard.

L'**Explorateur de fichiers** a subi une cure de jeunesse ! Les fonctionnalités restent les mêmes mais sous une apparence moderne et simplifiée : le ruban s'est doté d'icônes au lieu des noms de menus. La plus grosse nouveauté est sans doute la possibilité d'ouvrir de nouveaux onglets pour naviguer vers d'autres dossier dans une seule et même fenêtre. Tout cela en consommant moins de ressources mémoire. Le menu contextuel a subi la même refonte : il s'est simplifié en donnant accès directement aux principales fonctionnalités. Celles de moindre importance sont toujours accessibles en faisant apparaître un sous-menu. En outre OneDrive, le service de cloud Microsoft, est désormais mieux intégré.

Une des nouveautés les plus attendues est sans doute l'agencement automatique des fenêtres suivant des dispositions prédéfinies (*Snap Layout* et *Snap groups*). Cette fonctionnalité existe depuis quelques années dans les *PowerToys*, mais est désormais intégrée officiellement dans Windows 11. Cet agencement automatique permet de disposer très facilement les fenêtres côtes à côtes suivant six dispositions proposées par le système d'exploitation en positionnant sa souris sur l'icône de redimensionnent de la fenêtre ou en déplaçant une fenêtre vers le bord supérieur de l'écran. Cerise sur le gâteau, en cas d'utilisation de plusieurs écrans, cet agencement mémorise l'écran sur lequel s'affichaient les fenêtres et les y replace une fois l'écran rebranché !

# **Maintenance et dépannage**

d'un PC en réseau

Les **Actualités et champs d'intérêt** ont migré vers les **Widgets** et apparaissent désormais dans un nouveau panneau latéral, accessible directement depuis la partie gauche de la barre des tâches. Ce panneau est personnalisable et permet l'ajout de fonctionnalités pratiques : calendrier Outlook... ou de puiser dans le magasin d'applications Microsoft.

156

L'application **Paramètres** a été entièrement revisitée et modernisée. Les menus ont été restructurés. De nouvelles fonctionnalités ont migré du **Panneau de configuration** vers cette application.

Le **Microsoft Store** a subi un profond lifting : l'interface est plus moderne, les catégories plus visibles. Deux nouvelles sections ont fait leur apparition : **Jeux** et **Films et TV**. De plus, certaines applications sont disponibles sous d'autres formats (PWA, Win32, UWP), facilitant ainsi la mise à disposition du travail des développeurs. Mais la grosse nouveauté est arrivée en février 2022 avec la possibilité d'installer des applications Android depuis le Microsoft Store, en passant par l'Amazon Appstore. Cela signifie qu'il est possible d'exécuter des applications Android nativement, sans avoir à recourir à un émulateur tiers. Microsoft utilise pour cela la technologie WSA (*Windows Subsystem for Android*), qui utilise à son tour la technologie Intel Bridge. L'installation des distributions pour le sous-système Linux peut se faire désormais depuis le magasin.

Le **Terminal** vient remplacer la vieillissante **Invite de commandes**. Il est personnalisable, permet l'utilisation de plusieurs environnements (*shells*) : PowerShell, Azure, Ubuntu, Invite de commandes, etc.

Le mode **Tablette** a disparu, mais la prise en charge de la saisie tactile a été améliorée. Le retrait ou le repli du clavier modifie automatiquement l'affichage de Windows : les icônes de la barre des tâches s'écartent légèrement les unes des autres, des cases à cocher apparaissent dans l'explorateur de fichiers, facilitant ainsi la sélection des applications ou des fichiers au doigt.

## **Présentation et manipulations générales** 157

Chapitre 3

Côté *gaming*, Windows 11 renforce la convergence PC/console. L'application **Xbox** est installée par défaut et donne accès à xcloud (nécessite un abonnement). De plus, de nouvelles fonctionnalités sont présentes :

- autoHDR, sous réserve de disposer d'un écran et d'un jeu compatible, permet de rendre les couleurs plus réelles et plus vives.
- DirectStorage, communication directe entre le SSD et le GPU, améliore le temps de chargement.
- WDDM 3.0 autorise le choix de la carte graphique (si la machine en possède plusieurs) en fonction du programme exécuté.

Côté performances, Windows 11 est optimisé pour les architectures de processeurs mixant cœurs performants et cœurs économes. Les plates-formes ARM sont également prises en charge.

La sécurité des appareils a été renforcée avec le **SmartApp Control**, tout comme celle du navigateur **Edge**.

Dépréciations et suppressions de fonctionnalités :

- La célèbre application **Skype** a disparu, laissant sa place à **Teams Chat**, une version allégée et personnelle de **Teams**.
- Internet Explorer, le navigateur survivant, a définitivement été supprimé de cette dernière version de Windows. Il reste néanmoins possible de l'utiliser à travers le navigateur Edge.
- La **Chronologie** (*Timeline*) n'existe plus. Une fonctionnalité similaire a été ajoutée à Edge.
- Le portefeuille (*Wallet*) a été retiré.
- Le mode kiosque ne permet désormais qu'une seule application.
- Le mode S n'est disponible qu'avec l'édition Windows 11 Famille.
- Les applications **OneNote**, **Paint 3D**, **Visionneuse 3D** ne sont plus installées par défaut, mais restent néanmoins téléchargeables depuis le magasin.

#### $158$ d'un PC en réseau **Maintenance et dépannage**

### **2.Prise en main**

### **2.1Menus**

L'interface utilisateur a été complètement revue dans Windows 11 : effets dynamiques et modernes, utilisation simplifiée... L'ouverture d'une session vous amène sur le nouveau bureau Windows 11.

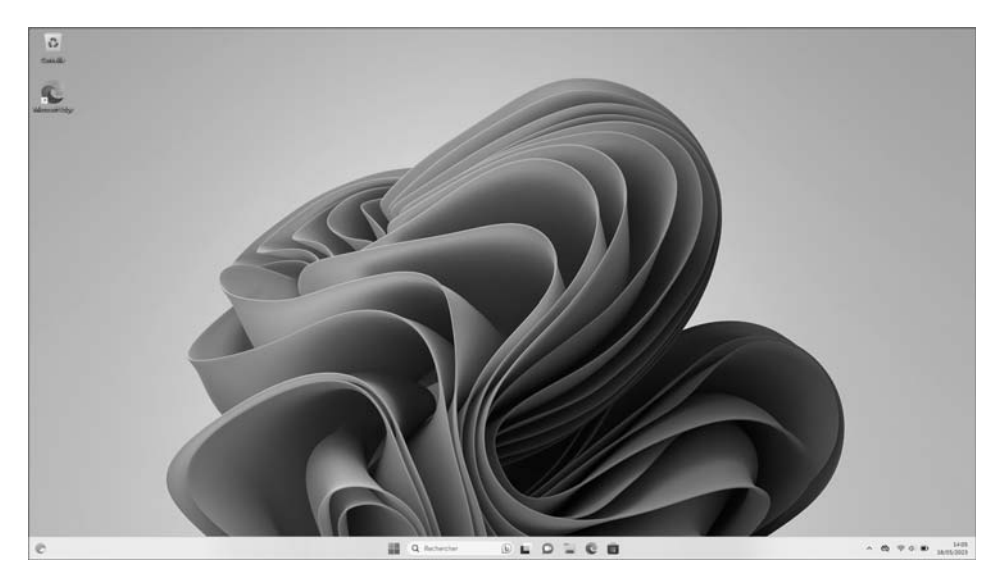

Il est composé d'un arrière-plan, généralement une image, sur lequel vous pouvez trouver ou ajouter les icônes des applications que vous utilisez (la Corbeille par exemple). La partie basse du bureau est appelée **Barre des tâches**. Elle contient, de gauche à droite :

- l'accès aux widgets,
- le menu **Démarrer** et des raccourcis vers certaines applications.
- les icônes d'état, la date et l'heure.

## **Présentation et manipulations générales** 159

Chapitre 3

Le menu **Démarrer** permet d'accéder aux applications installées sur le système, ainsi qu'aux paramètres systèmes. C'est en quelque sorte la porte d'entrée. Il est divisé en quatre sections :

- La partie supérieure contient un champ de recherche. Il permet d'accéder rapidement à une application ou fonctionnalité en saisissant les premières lettres de son nom. De plus, il permet d'effectuer des recherches sur Internet.
- La partie directement en dessous, nommée **Epinglé** regroupe les applications auxquelles vous souhaitez avoir accès rapidement. Elle est personnalisable. Un clic sur le bouton **Toutes les applications** affiche toutes les applications installées, classées par ordre alphabétique. En cliquant sur l'une des lettres de l'alphabet, la liste des applications est automatiquement réduite pour présenter un alphabet et permettre un accès direct aux applications commençant par la lettre ou le symbole de votre choix. Cette fonction est très pratique en cas de présence d'une longue liste d'applications.
- La partie située juste en dessous, appelée **Nos recommandations** contient la liste des derniers fichiers consultés ou les dernières applications installées. Un clic sur le bouton **Plus** permet d'afficher une liste plus complète.
- Enfin, la partie inférieure mentionne votre nom d'utilisateur et permet de modifier les paramètres de votre compte ou de vous déconnecter. Sur la droite se trouve le bouton **Marche/Arrêt** et éventuellement les accès à certains dossiers.

# **Maintenance et dépannage**

d'un PC en réseau

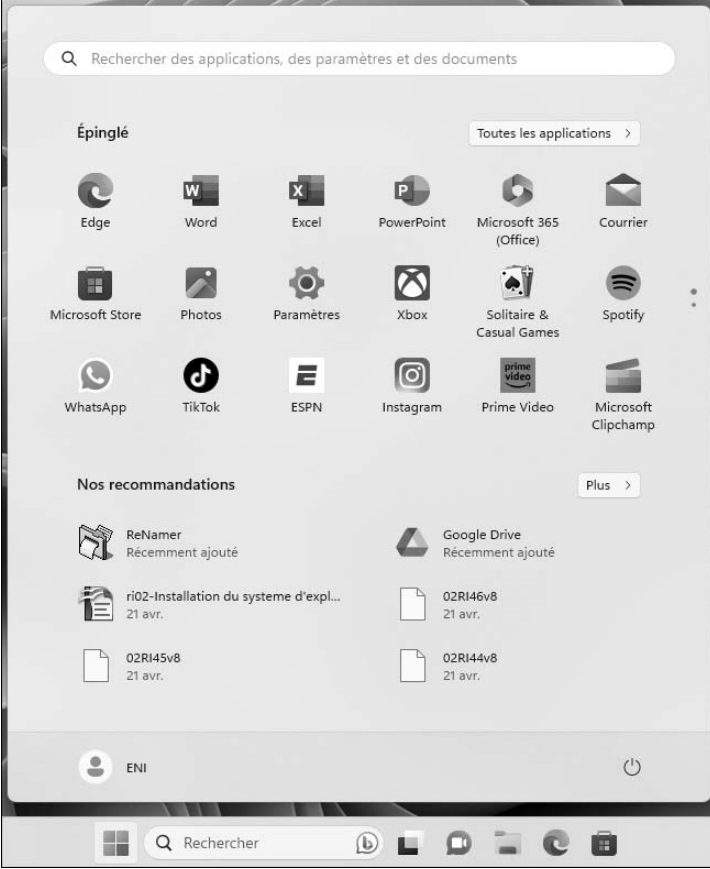

160

Un appui sur la touche [Windows] affiche le menu **Démarrer**, [Echap] permet de le refermer. Les déplacements se font avec [Tab] et les flèches. Pour ouvrir une application, appuyez sur [Entrée]. Pour la refermer, appuyez sur  $[Alt]+[F4].$